# Directions for Importing Student Data to Training Site

## Open the posted Excel template - *Excel Template Student Import.xlsx*

 Row 1 = Contains required field names, DO NOT edit Row 2 = Contains sample student, delete before saving Blue headers indicate required fields

Click in first "data" cell {A2}

#### Then

Type the information that you need using tab to move between cells

### OR

Copy data from another source, use "Paste Options," "Values"

### Then save the file as a CSV

 Use "File," "Save As" - save template file with a "meaningful" name as CSV format Open PAN Training Site (brown background)

### Under **Setup**

 Select *Import/Export Data* On Import/Export Screen Select the task *Import/Export Data* Click *Start* On the Task Screen Select *Student Registration Import* Select File Type (CSV) Click *Browse* button for Source File Navigate to the Student Data file you just saved

Select it and Click "Open"

Click **Process**

File will begin to process you can "Refresh" to see status, you will also receive an email when it is done. *Student Import Tip Sheet* may also be helpful.

### Helpful Information

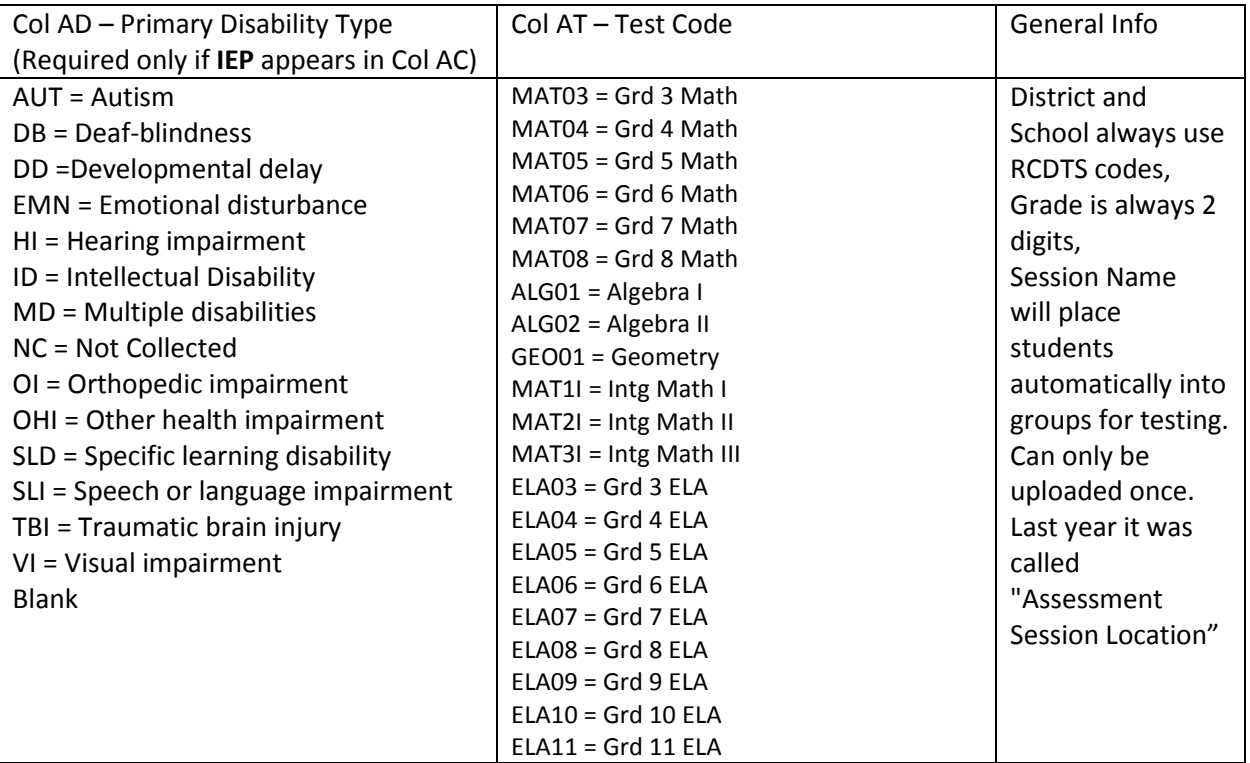